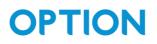

# SPS100 configuration guide

#### Table of Contents

| Tab | le of Contents              | 1 |
|-----|-----------------------------|---|
| Rev | ision history               | 2 |
| 1.  | Prerequisites               | 3 |
| 2.  | List of commands            | 4 |
| 3.  | How to write the NFC tag    | 6 |
| 4.  | How to read the NFC tag     | 9 |
| 5.  | How to configure the device | 2 |

#### **Revision history**

| Revision | Date       | Author        | Description   |
|----------|------------|---------------|---------------|
| 1.0      | 30/04/2024 | Jasper Mariën | First release |
|          |            |               |               |
|          |            |               |               |

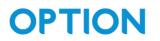

#### 1.Prerequisites

We use the app: "NFC TagWriter" from NXP in this guide, and recommend using the same app.

### 2.List of commands

We make a distinction between commands you can send without knowing the pin code, and those were you do need a pin code.

For the commands where you need a PIN, you need to send the command as following:

#### cmd=pinXXXXXXX,[cmd]

where XXXXXXXX is the PIN code (default PIN is 12345678)

- List of commands you can send without needing a PIN code:
  - "on" : power on the device
  - "reset" : power cycle the device
  - "test": used as a ping to the device.
    - You can see the response "testrsp" by reading the NFC tag again afterwards.
  - "status": request the status of the device.
     You can see the response by reading the NFC tag afterwards.
     Possible responses:
    - generic SIM error
    - SIM PIN required
    - no SIM PIN retries left
    - no network found
    - NTP error
    - MQTT error

- List of commands for which you need the PIN code:
  - $\circ$  "off": set the device in inactive state
  - "newpinxxxxxxx": change the pin code to xxxxxxx (Note, it is very important that you do not forget this pin code)
  - o "clrpin": resets the pin to the default pin code (12345678)
  - "sim[PIN]:APN": set the APN.
    - Example:
      - sim:"internet.proximus.be"
  - "sim?": request the configured APN settings
     You can see the response by reading the NFC tag afterwards.
    - Example:
      - cmd=pin12345678,sim?
  - "ntp": set the NTP server:
    - Example:
      - cmd=pin12345678,ntp10.20.30.40:123
  - "ntp?": request the currently configured NTP server:
    - You can see the response by reading the NFC tag afterwards.
      - Example:
        - cmd=pin12345678,ntp?
  - "mqtt": set the MQTT broker:
    - Format: IP:PORT:TOPIC:USERNAME:PASSWORD username and password are optional.
    - Example: cmd=pin12345678,mqtt10.20.30.40:1883:"spoton/devices/":"The Boss":"BornInTheUSA"
  - "mqtt?": request the currently configured MQTT broker:

You can see the response by reading the NFC tag afterwards.

- Example:
  - Cmd=pin12345678,mqtt?

### 3.How to write the NFC tag

| 1. | When you open the app you will see the                  |   | 33 🖬          | <b>ଛ ଏ</b> ଲ୍ଲା 100% 🛙                   |     |
|----|---------------------------------------------------------|---|---------------|------------------------------------------|-----|
|    | following screen:                                       |   | TagWriter     | NP ¢ :                                   |     |
| 2. | Press "Write tags" to write the tag and send a command. |   | Read tags     | Write tags<br>Write tags<br>Protect tags |     |
|    |                                                         |   | Ш             | 0 <                                      |     |
| 3. | Press "New dataset".                                    |   | write tags    | ାଇ ¥ି ଲି ⊪ା 100% ∎<br>"                  | 19  |
|    |                                                         |   | New dataset   | $\rightarrow$                            | 5   |
|    |                                                         |   | My datasets   | $\rightarrow$                            | 911 |
|    |                                                         | Û | Write from CS | v →                                      | 8   |
|    |                                                         |   | Copy tag      | $\rightarrow$                            |     |
|    |                                                         |   | Copy QR Code  | $\rightarrow$                            |     |
|    |                                                         |   | 111           | 0 <                                      |     |

| 4. | Press "Plain text".                                                                                         | 16:33 🖬                                                |                | ଷ ¥େଲି.⊪ 100%∎                                      |
|----|----------------------------------------------------------------------------------------------------|--------------------------------------------------------|----------------|-----------------------------------------------------|
|    |                                                                                                    | < 🖹 New dat                                            | aset           | 1                                                   |
|    |                                                                                                    | 🗉 Busi                                                 | ness card      | $\rightarrow$                                       |
|    |                                                                                                    | & Link                                                 |                | $\rightarrow$                                       |
|    |                                                                                                    | 🗢 WiFi                                                 |                | $\rightarrow$                                       |
|    |                                                                                                    | ∦ Blue                                                 | tooth          | $\rightarrow$                                       |
|    |                                                                                                    | @ Ema                                                  | il             | $\rightarrow$                                       |
|    |                                                                                                    | ت Telep                                                | phone number   | $\rightarrow$                                       |
|    |                                                                                                    | ⑦ Geo                                                  | location       | $\rightarrow$                                       |
|    |                                                                                                    | 🛷 Laun                                                 | ch Application | $\rightarrow$                                       |
|    |                                                                                                    | 🖹 Plain                                                | n text         | $\rightarrow$                                       |
|    |                                                                                                    | 🖓 SMS                                                  |                | $\rightarrow$                                       |
|    | You can now type the command you wish to<br>send in the text field, using the format as<br>described above. | III<br>16:33 E<br>C Plain text<br>Plain text<br>cmd=or |                | <<br>জ খা জ্বা 100% ।<br>:<br>Message size:13 bytes |
| 0. | Press "Save & write" at the bottom of your screen.                                                          | Language<br>en                                         |                | 4                                                   |
|    |                                                                                                    | Tap to c<br>your tag                                   | heck matching  | dataset with                                        |
|    |                                                                                                    |                                                        | ett            |                                                     |
|    |                                                                                                    |                                                        |                |                                                     |
|    |                                                                                                    |                                                        |                |                                                     |
|    |                                                                                                    |                                                        |                |                                                     |
|    |                                                                                                    | SA                                                     | VE             | SAVE & WRITE                                        |
|    |                                                                                                    | 111                                                    | 0              | <                                                   |

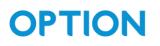

| 7. | (optional: enable "confirm overwrite" if you want | 16:33 🖻 🛛 📓 🕊 ទុការា 100% 🕯                                                       |
|----|---------------------------------------------------|-----------------------------------------------------------------------------------|
|    | easy feedback on whether or not the write has     | < 🖹 Plain text                                                                    |
|    | been successful)                                  | Content                                                                           |
|    |                                                   | Bin text (13 bytes)                                                               |
| 8. | Press "Write".                                    | Select options                                                                    |
|    |                                                   | □ Write multiple NFC tags (one by one)                                            |
|    |                                                   | Confirm overwrite                                                                 |
|    |                                                   | Add launch application                                                            |
|    |                                                   |                                                                                   |
|    |                                                   |                                                                                   |
|    |                                                   |                                                                                   |
|    |                                                   |                                                                                   |
|    |                                                   |                                                                                   |
|    |                                                   |                                                                                   |
|    |                                                   |                                                                                   |
|    |                                                   |                                                                                   |
|    |                                                   |                                                                                   |
|    |                                                   | ADD MORE RECORD WRITE                                                             |
|    |                                                   | III O <                                                                           |
| 9. | Tap the parking sensor with the back of your      | 16:33 년 🛛 📽 🗟 세 100% 🕯                                                            |
|    | device. A screen will pop up when it is done. You | <ul> <li>✓ Plain text</li> </ul>                                                  |
|    | can now tap again to see if the write was         |                                                                                   |
|    | successful if you enabled this option.            |                                                                                   |
|    |                                                   |                                                                                   |
|    |                                                   | Deadu to atom or above the collected                                              |
|    |                                                   | Ready to store or share the selected<br>content                                   |
|    |                                                   | Content to write                                                                  |
|    |                                                   | Plain text (13 bytes)                                                             |
|    |                                                   | 07                                                                                |
|    |                                                   | 14                                                                                |
|    |                                                   |                                                                                   |
|    |                                                   | Storing will begin when you tap a NFC compatible tag with the back of your device |
|    |                                                   |                                                                                   |
|    |                                                   |                                                                                   |
|    |                                                   |                                                                                   |
|    |                                                   |                                                                                   |
|    |                                                   |                                                                                   |
|    |                                                   | III O <                                                                           |

#### 4. How to read the NFC tag

| 1  | When you open the app you will see the               | 16:33 🖪                         | 🕱 ¥ 🖘 🗉 100% 🛢                      |
|----|------------------------------------------------------|---------------------------------|-------------------------------------|
|    | following screen:                                    | TagWriter                       | NP ¢ :                              |
| 2  | Press "Read tags" to read out the tag.               |                                 |                                     |
|    |                                                      | $\sim$                          |                                     |
|    |                                                      | Q I                             |                                     |
|    |                                                      | Read tags                       | Write tags                          |
|    |                                                      |                                 |                                     |
|    |                                                      |                                 | $\bigcirc$                          |
|    |                                                      | Q                               |                                     |
|    |                                                      | Erase tags                      | Protect tags                        |
|    |                                                      |                                 |                                     |
|    |                                                      |                                 | tasets                              |
|    |                                                      |                                 |                                     |
|    |                                                      |                                 |                                     |
|    |                                                      |                                 |                                     |
|    |                                                      |                                 |                                     |
|    |                                                      | 111                             | 0 <                                 |
|    |                                                      | 170773                          |                                     |
| 3. | Tap the parking sensor with the back of your         | 09:52 📥                         | 🗱 💐 🗟 🗉 52% 🛢                       |
| 3. | Tap the parking sensor with the back of your device. | 09:52 ▲<br>∢ ۹. Read tags       | <b>161 박</b> (종, all 52% <b>a</b> l |
| 3. |                                                      |                                 | ହେ କ୍ଷା ବ୍ରାଣ 52% 🖬                 |
| 3. |                                                      |                                 | 19 M 유니 52% 🔒                       |
| 3. |                                                      |                                 | 10 41 இ.J. 52%                      |
| 3. |                                                      | ( 🤉 Read tags                   | 1                                   |
| 3. |                                                      |                                 | 1                                   |
| 3. |                                                      | ( Q Read tags                   | 1                                   |
| 3. |                                                      | ( Q Read tags                   | 1                                   |
| 3. |                                                      | C Read tags                     | content and                         |
| 3. |                                                      | C Read tags                     | 1                                   |
| 3. |                                                      | C Ready to read<br>view results | content and                         |
| 3. |                                                      | C Ready to read<br>view results | content and                         |
| 3. |                                                      | C Ready to read<br>view results | content and                         |
| 3. |                                                      | C Ready to read<br>view results | content and                         |
| 3. |                                                      | C Ready to read<br>view results | content and                         |

| 4. | Press "Edit dataset". We're not going to edit      | 09:52 🖬 📥                            | <b>股 4</b> 1 帝山 52% à      |
|----|----------------------------------------------------|--------------------------------------|----------------------------|
|    | anything , but this is the only way we can see the | 🕻 🖹 Plain text                       | i.                         |
|    | contents of this field fully.                      | Tag type and NFC storage size        |                            |
|    | corrierns of this held folly.                      | android.ndef.unknown                 |                            |
|    |                                                    | 504 bytes                            |                            |
|    |                                                    | Content (tap to launch)              |                            |
|    |                                                    | (                                    | snr=00:0C:E3:0<br>tes)     |
|    |                                                    | Tap next tag to read<br>view results | content and                |
|    |                                                    | et:                                  | ţ,                         |
| 5. | Press the pencil in the plain text content field.  | Content I<br>EDIT DATASET            | DONE<br>C<br>No 제 응내 52% & |
|    |                                                    | Content                              |                            |
|    |                                                    | Plain text (100 by Select options    | tes)                       |
|    |                                                    | - Write multiple NF                  | C tags (one by             |
|    |                                                    | one)                                 |                            |
|    |                                                    | Confirm overwrit                     | e                          |
|    |                                                    | 🔲 Add launch appli                   | cation                     |
|    |                                                    | <u></u>                              |                            |
|    |                                                    |                                      |                            |
|    |                                                    |                                      |                            |
|    |                                                    |                                      |                            |
|    |                                                    |                                      |                            |
|    |                                                    |                                      |                            |
|    |                                                    |                                      |                            |
|    |                                                    |                                      |                            |
|    |                                                    |                                      |                            |
|    |                                                    | ADD MORE RECORD                      | WRITE                      |
|    |                                                    | O                                    | <                          |

| 6. Yo | ou can now see the full content of this field: | 09:53 🖽 🏊 🙀 🍕 🎧 all 52% 💩                                                                                                    |
|-------|------------------------------------------------|----------------------------------------------------------------------------------------------------|
|       |                                                | C Plain text                                                                                                    |
|       |                                                | Message size:100 bytes                                                                                                    |
|       |                                                | Plain text<br>type=SPS200<br>snr=00:0C:E3:00:00:54:B0:5A<br>fwv=0.0,10<br>btv=2.0<br>hwv=2<br>state=on<br>rsp=didon<br>cmd=none |
|       |                                                | Language<br>en                                                                                                    |
|       |                                                | Tap to check matching dataset with your tag                                                                                     |
|       |                                                | SAVE SAVE & WRITE                                                                                                    |

### 5. How to configure the device

Bellow you can find a step by step guide on what you should do to configure and turn on the device using the commands from section 2.

| <ol> <li>Check the current configuration of the device<br/>using the "sim?", "mqtt?" and "ntp?"</li> </ol> | 14:41 📫 🌒 🖻 🍽 🕾 🗐 35% 🗎<br>( 🕒 Plain text                 |
|----------------------------------------------------------------------------------------------------|-----------------------------------------------------------|
| commands. After sending this command, you                                                                  | Message size:28 bytes                                     |
| can read the tag again to see response from the                                                            | Plain text                                                |
| sensor.                                                                                                    | cmd=pin12345678,mqtt?                                     |
|                                                                                                    | en                                                        |
|                                                                                                    | Tap to check matching dataset with                        |
|                                                                                                    | your tag                                                  |
|                                                                                                    | 677                                                       |
|                                                                                                    |                                                           |
|                                                                                                    |                                                           |
|                                                                                                    |                                                           |
|                                                                                                    |                                                           |
|                                                                                                    |                                                           |
|                                                                                                    |                                                           |
|                                                                                                    |                                                           |
|                                                                                                    |                                                           |
|                                                                                                    | SAVE SAVE & WRITE                                         |
|                                                                                                    |                                                           |
|                                                                                                    |                                                           |
|                                                                                                    |                                                           |
|                                                                                                    |                                                           |
| 2. [OPTIONAL] set the APN using the "sim"                                                                  | 12:04 년 🌢 🖪 💐 국내 38%을                                     |
| command as described in section 2.                                                                         | Plain text                                                |
|                                                                                                    | Message size:60 bytes                                     |
| 3. [OPTIONAL] change the MQTT broker using the                                                             |                                                           |
| "matt" command as described in section 2.                                                                  | cmd=pin12345678,mqtt10.20.30.<br>40:1883:"spoton/device/" |
|                                                                                                    | Language                                                  |
| 4. [OPTIONAL] change the NTP server using the                                                              | en                                                        |
| "ntp" command as described in section 2.                                                                   | Tap to check matching dataset with<br>your tag            |
|                                                                                                    |                                                           |
|                                                                                                    | etal                                                      |
|                                                                                                    | ELLI                                                      |
|                                                                                                    |                                                           |
|                                                                                                    |                                                           |
|                                                                                                    |                                                           |
|                                                                                                    |                                                           |
|                                                                                                    |                                                           |
|                                                                                                    |                                                           |
|                                                                                                    | SAVE SAVE & WRITE                                         |
|                                                                                                    |                                                           |
|                                                                                                    |                                                           |
|                                                                                                    |                                                           |

OPTION – Geldenaaksebaan 329 - 3001 Leuven - Belgium support@option.com - www.option.com

| 5. | [OPTIONAL BUT RECOMMENDED] Change the pin<br>using the "newpin" command. Make sure that<br>you remember this pin as there is no convenient<br>way of recovering/resetting this pin. | 1319 @ M     St 41 @176#       Image: Plain text     Image: Plain text       Cmd=pin12345678,newpin11111       111       Language       en       Tap to check matching dataset with your tag |
|----|----------------------------------------------------------------------------------------------------|----------------------------------------------------------------------------------------------------|
| 6. | Turn on the device by using the command "on".                                                                                                    | SAVE SAVE & WRITE                                                                                                    |
|    |                                                                                                    | SAVE SAVE & WRITE                                                                                                    |